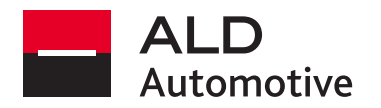

 $2.$ 

## **INSTRUKCJA LOGOWANIA SIĘ DO KALENDARZA ON-LINE – OPERATOR EUROMASTER**

Po przejściu na stronę dedykowaną wymianie opon, należy wybrać odpowiedniego operatora ogumienia.

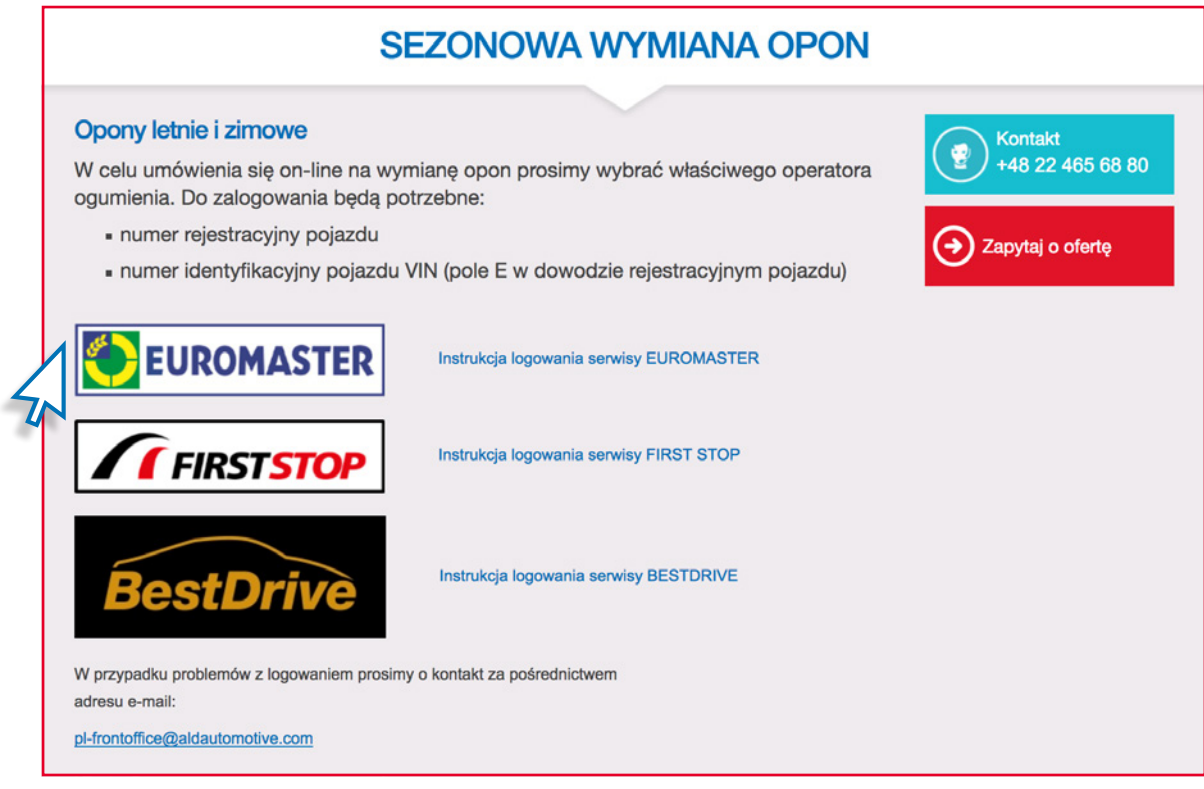

Po wybraniu właściwego operatora zostaną Państwo przekierowani do panelu logowania, gdzie będą mogli Państwo umówić wizytę w dogodnym terminie. W celu zalogowania się do platformy niezbędny jest **numer rejestracyjny** oraz **5 ostatnich znaków numeru VIN** - pola **A** i **E** w dowodzie rejestracyjnym.

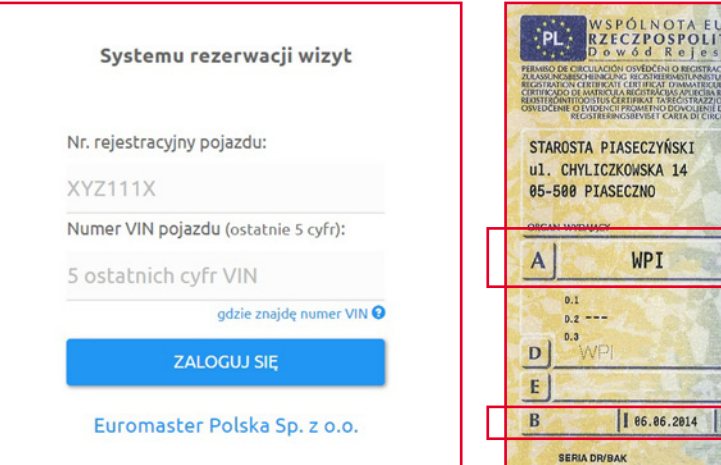

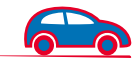

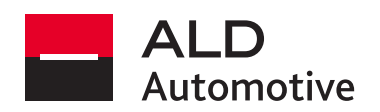

3. Po zalogowaniu do platformy otrzymujemy następujący widok umożliwiający:

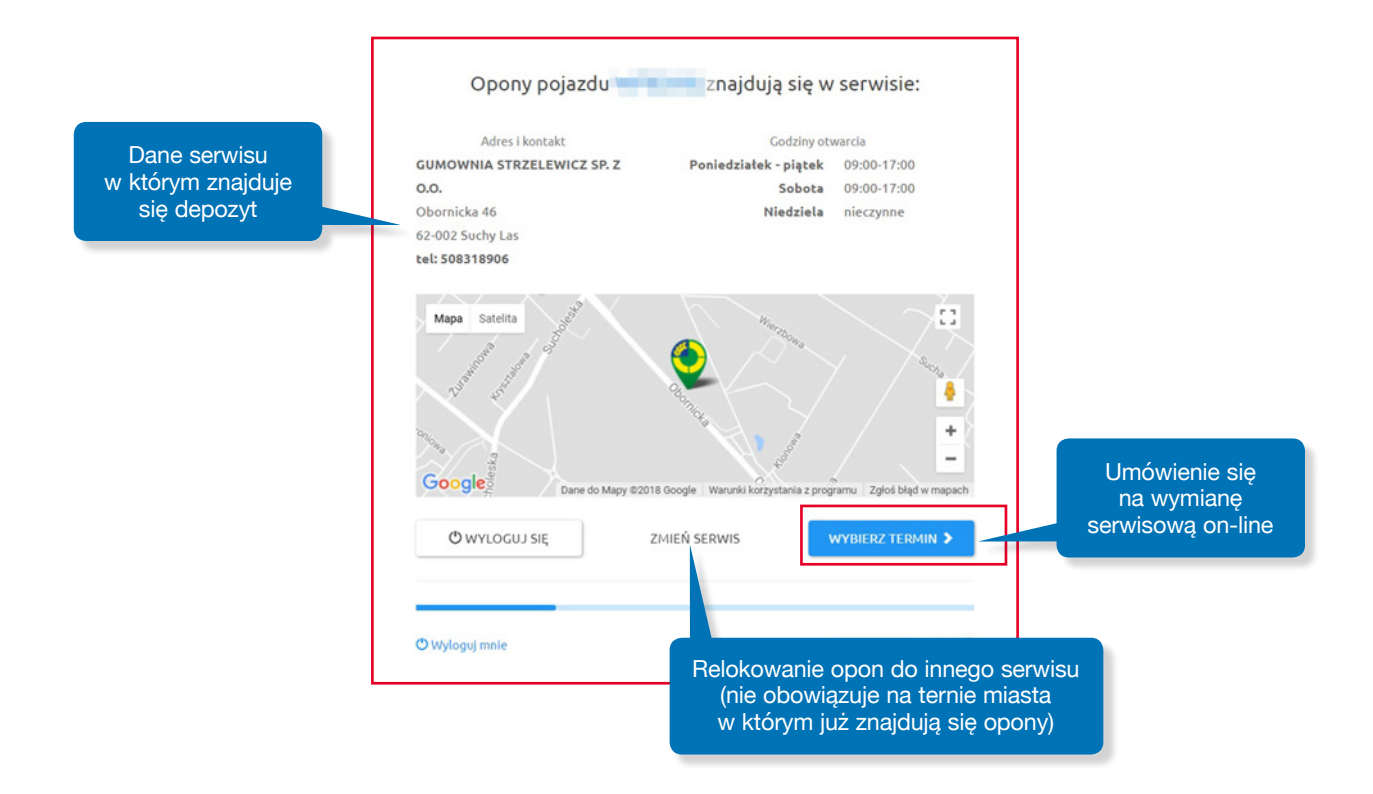

 $\mathbf 4$ W przypadku gdy po zalogowaniu się pojazd nie ma przypisanego serwisu wymiany opon istnieje możliwość z poziomu kalendarza wyboru dogodnej lokalizacji oraz umówienia się na wymianę opon.

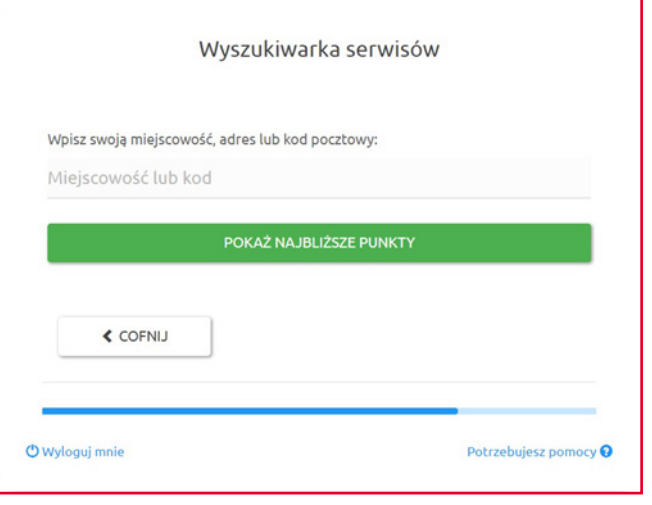

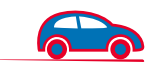